## **Using Microsoft Edge with Internet Explorer mode**

Creation date : June 28, 2022

Use Internet Explorer mode in Microsoft Edge to open IE based webpages.

※ The settings may differ depending on OS or browser version.

## **Preparation. Enable IE mode on Microsoft Edge**

① Click the ellipsis button in the top-right corner.

② Click the Settings

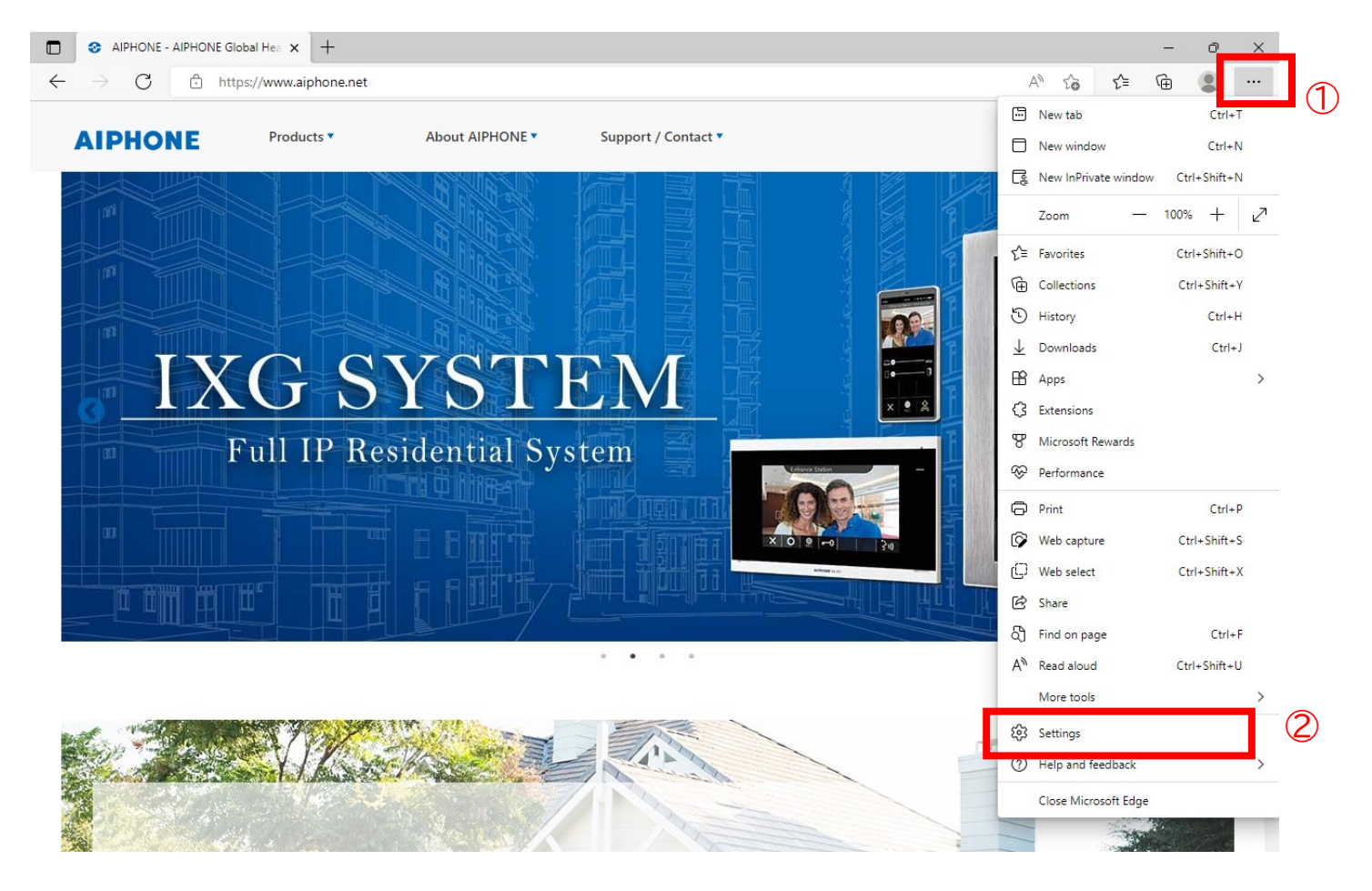

## ③Click Default browser.

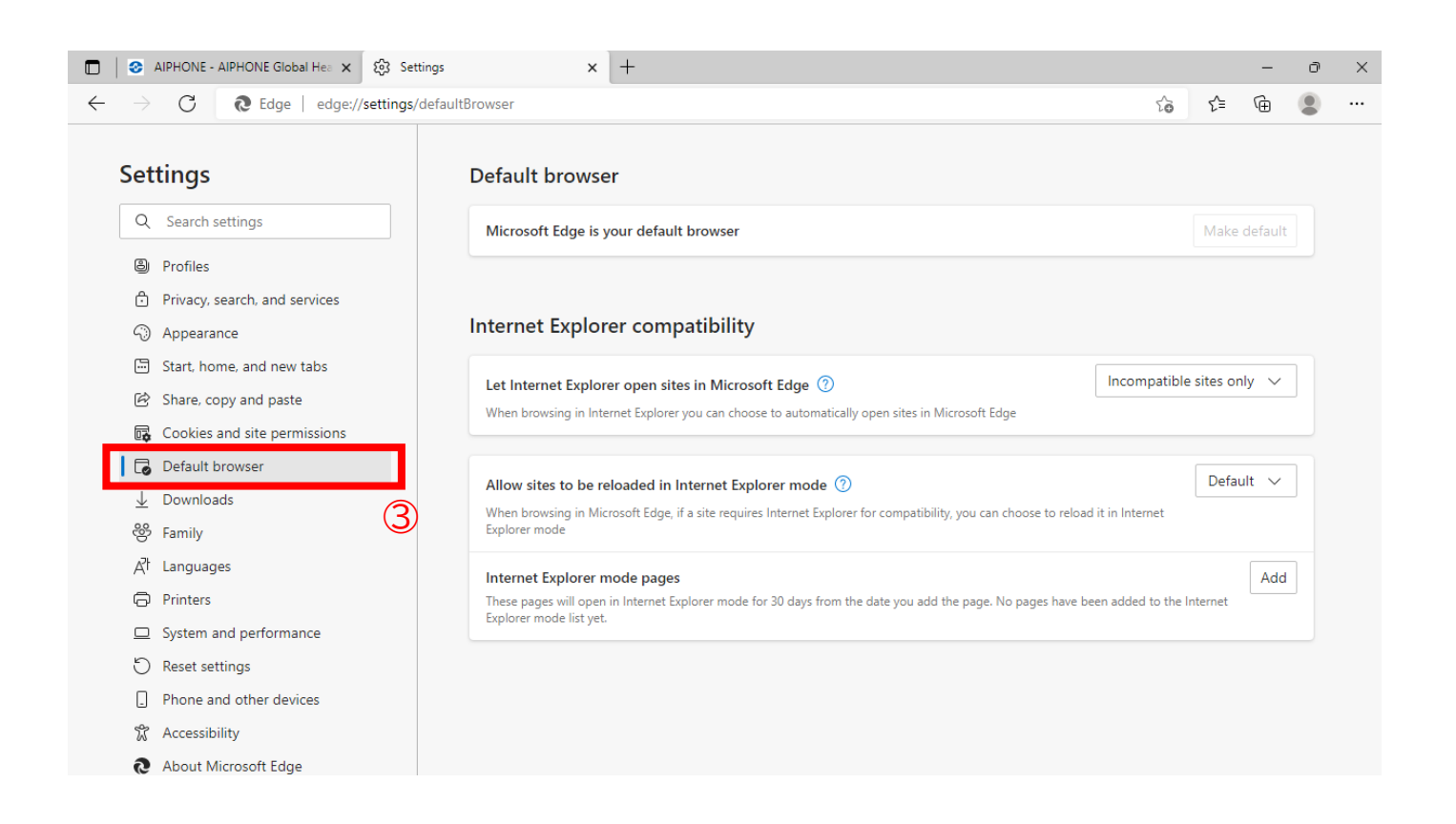

- ④ Under the "Allow sites to be reloaded in Internet Explore mode"of "Internet Explorer compatibility" section,use the drop-down menu and select "Allow".
- ⑤ Click the Restart button.

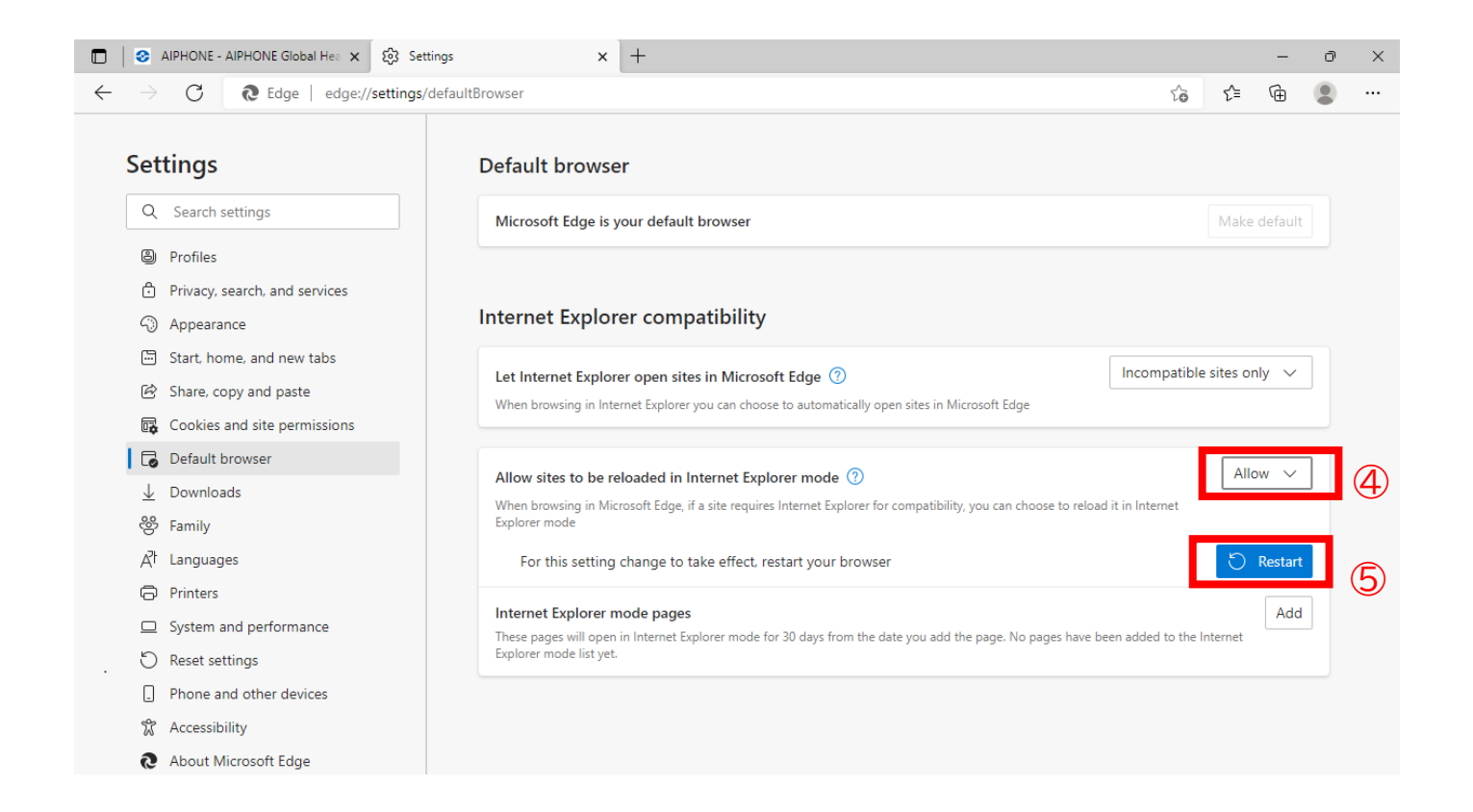

## **Open the site with IE Mode on Edge**

- ① Open the website with Microsoft Edge on Windows 10.
- ② Click the ellipsis button on the top-right corner.
- ③ Select the "Reload in Internet Explorer mode".

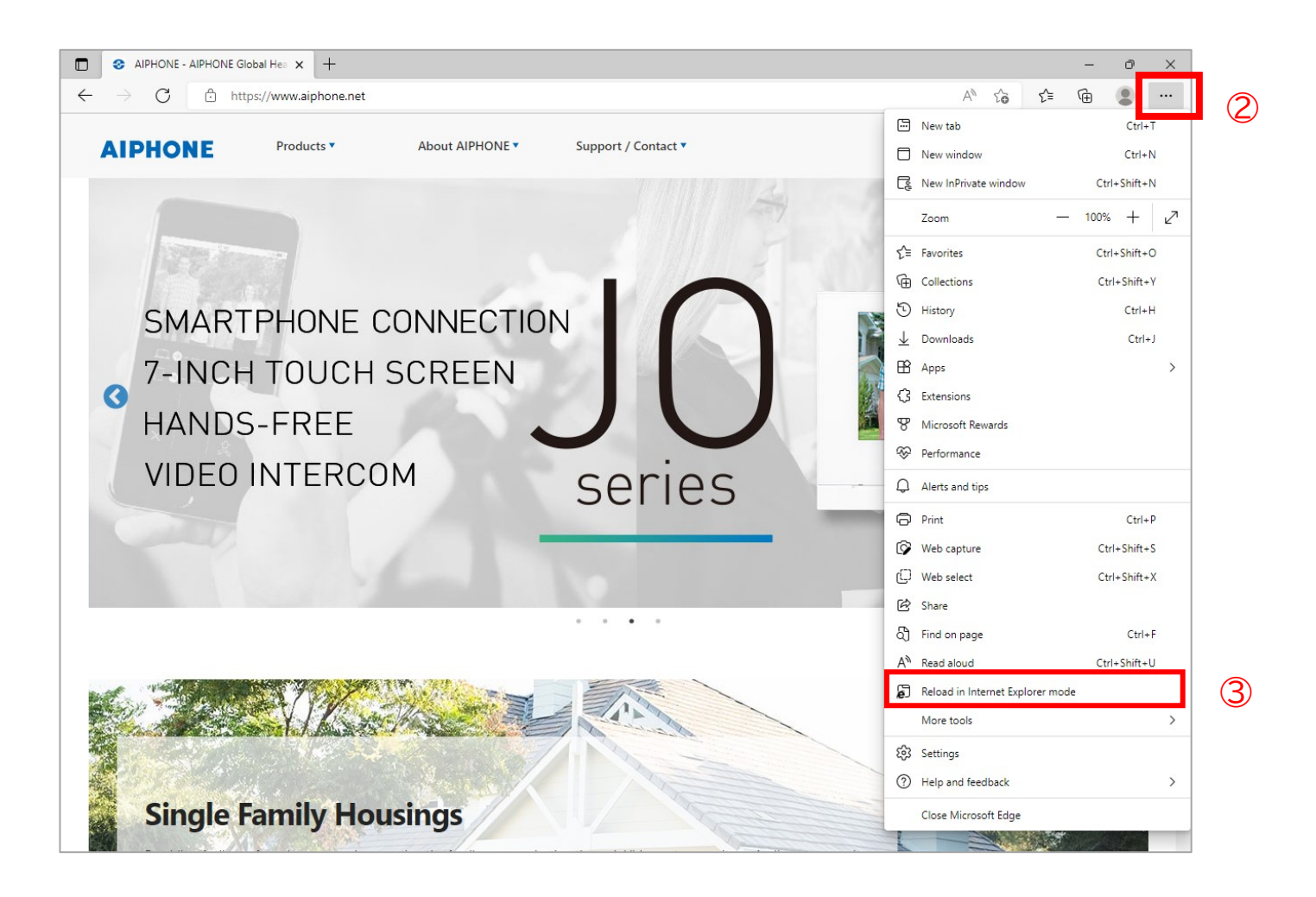

When browsing the site with IE mode, the Internet Explore logo appears to the left of the URL.

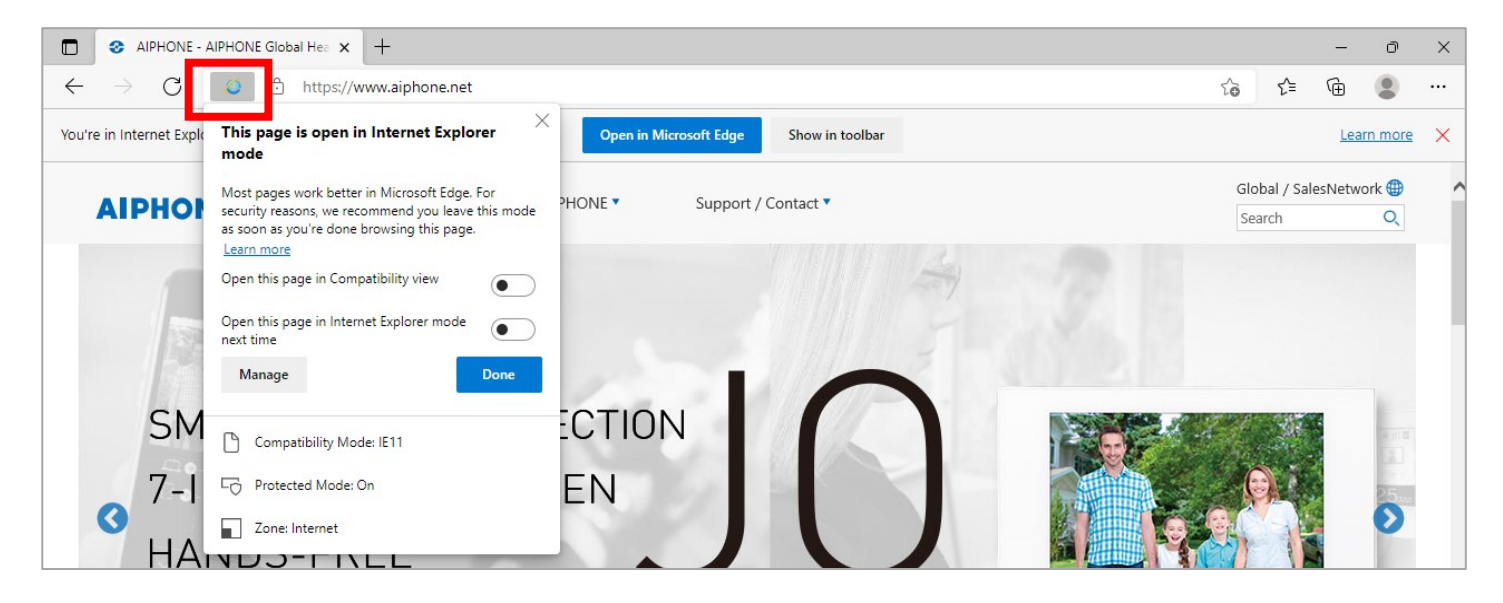